## **Online Learning Contract Manager**

## **Student instructions**

- 1. Sign in with your onyen and password at [https://olcm.oasis.unc.edu](https://olcm.oasis.unc.edu/)
- 2. To create a new learning contract submission, click '+Add Contract.'

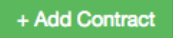

3. Confirm you have either met with the Independent Study instructor, or are currently meeting with the instructor.

Students must complete this application either while, or after meeting with the Independent Study instructor. Selecting the 'Continue' button below indicates that you have read and understood this requirement.

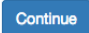

4. Confirm directory information and click 'Save and Continue.'

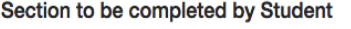

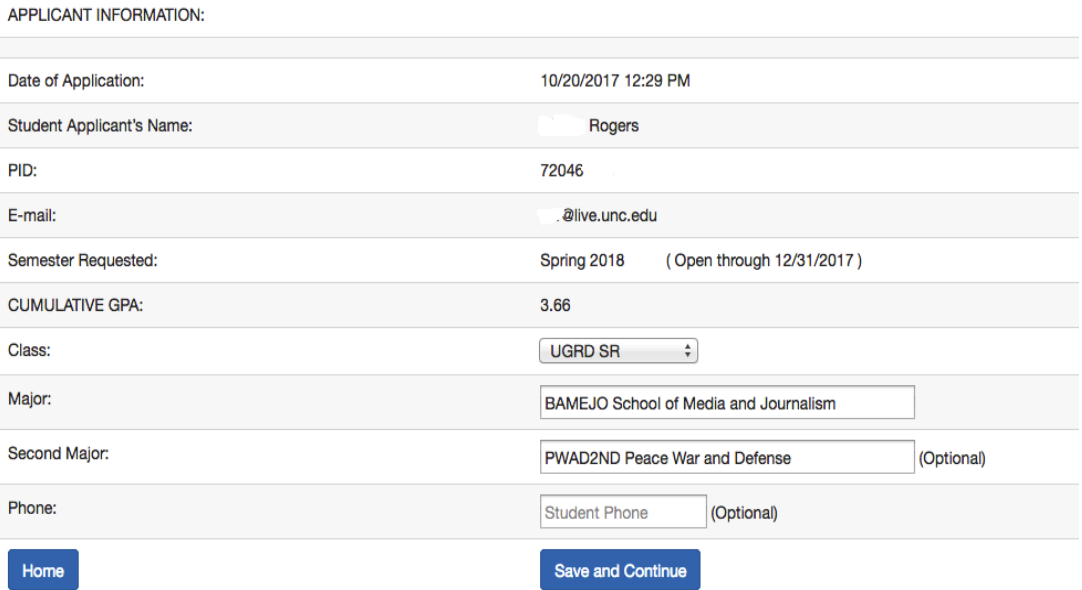

## 5. Select a unit.

Section to be completed by Student and Faculty **INSTRUCTOR OF RECORD:** Unit Select a unit  $\div$ 

## 6. Select an instructor.

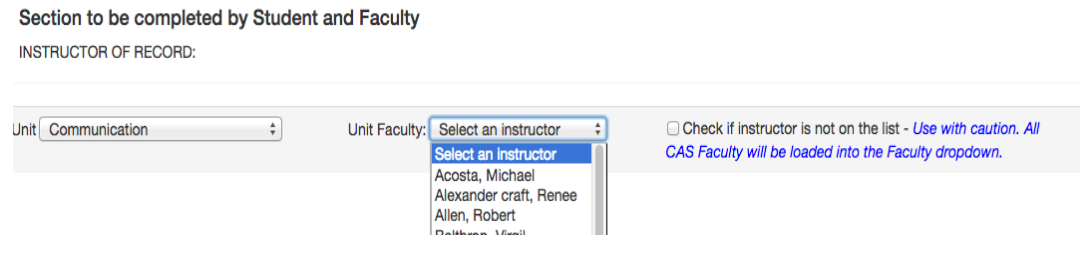

7. if the instructor is not found in the initial select box, click the 'check if instructor is not on the list' box to load all CAS faculty as select options. If the primary instructor is a graduate student, you may need to search by email address, as shown below.

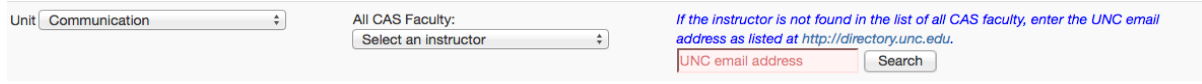

8. Once the primary instructor is selected, enter the course subject code, catalog number, and credit hours.

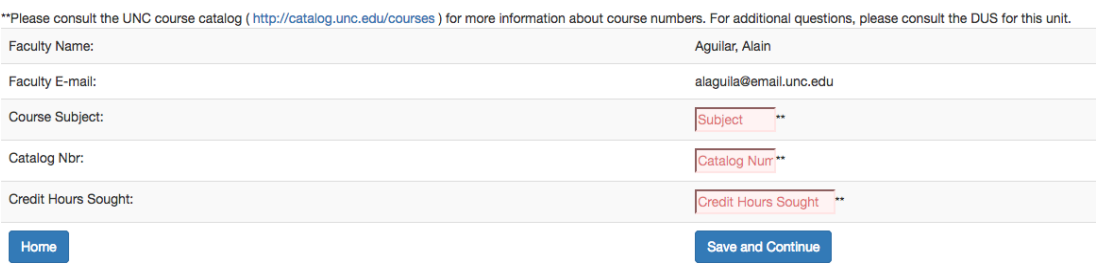

9. Upload a supplemental syllabus addressing all course requirements as stated in A-F. Alternately, proposals for addressing requirements A-F may be entered in a series of text areas. To enter responses directly in OLCM, select the 'No file to upload, information will be entered below.' checkbox.

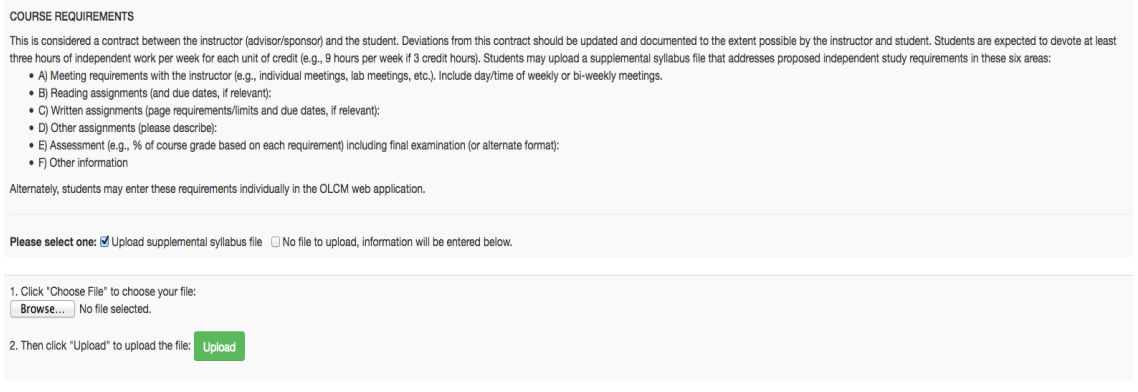

10.Other Uploads. If you have a Internship/Practicum Site Supervisor Approval, or Other supporting document to add to your application, it may be added on the page shown below.

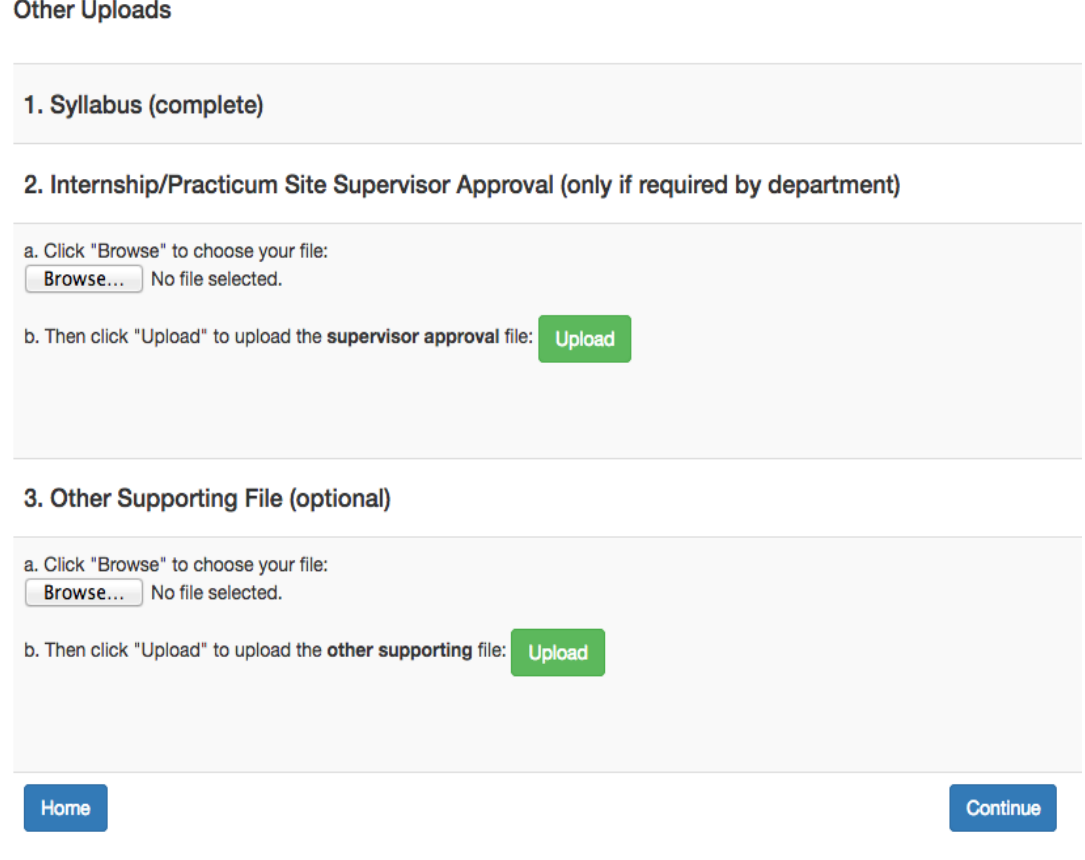

11.Approval Page: After clicking 'Continue,' the Approval page is shown. This page has three sections.

a. View and Edit Contract (first): This section displays the contract data. 'Edit' links will be displayed by each section. Clicking 'Edit' will allow you to edit that section of the contract.

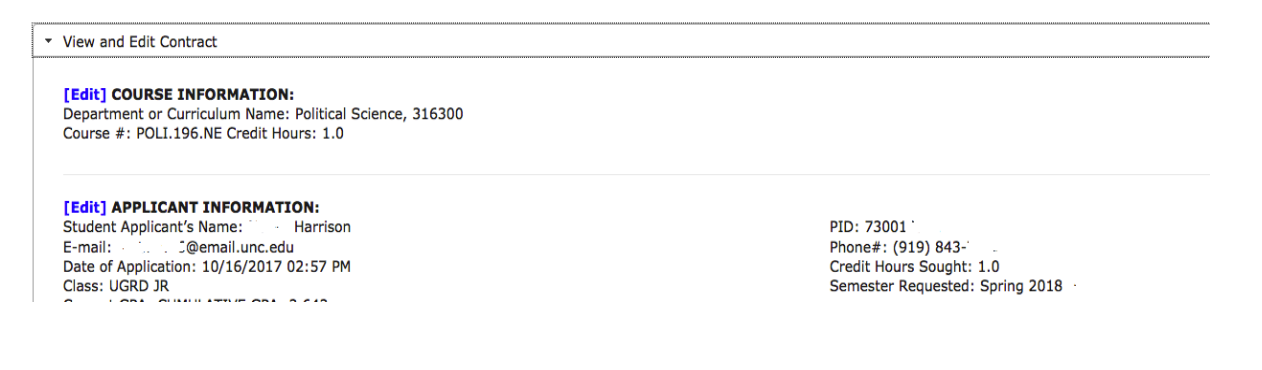

b. Download Document(s) (second): This section allows you to download the contract as a .pdf, in addition to one or more documents any supporting documents uploaded by the student. To save a copy of these documents, click 'Download.'

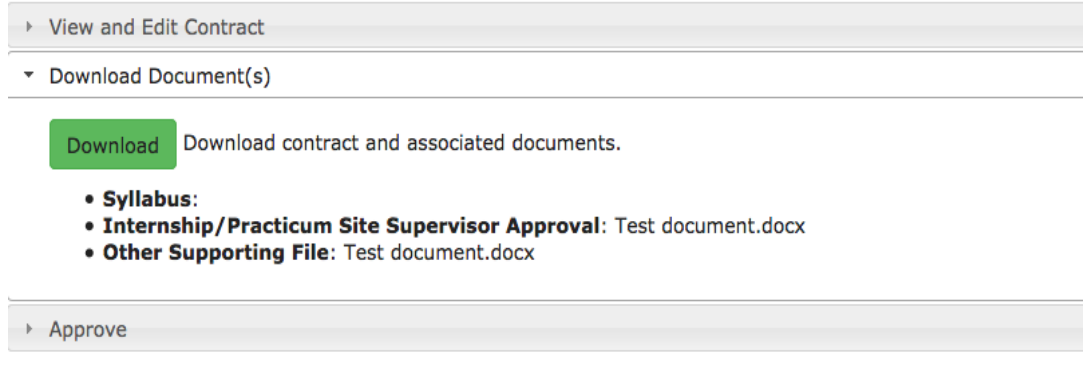

c. Approval tab (third): Once the student approval is submitted, a message will be sent to the associated faculty member to indicate that the contract is ready for instructor review.

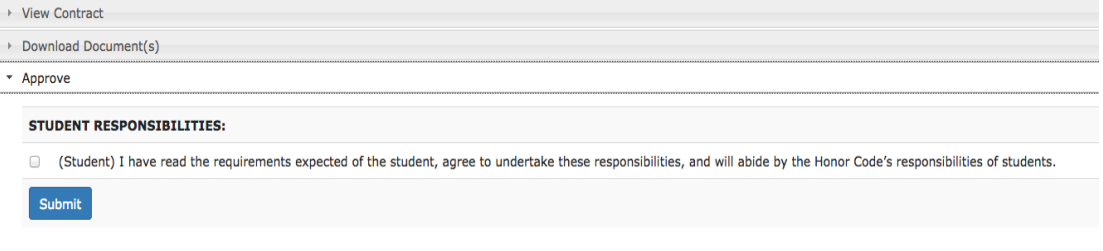

12. After submitting your final approval, click Logout in the top right corner.

Logout

If you have questions, or would like to request help using the application, please send an email to [help-appsdev@unc.edu.](mailto:help-appsdev@unc.edu)